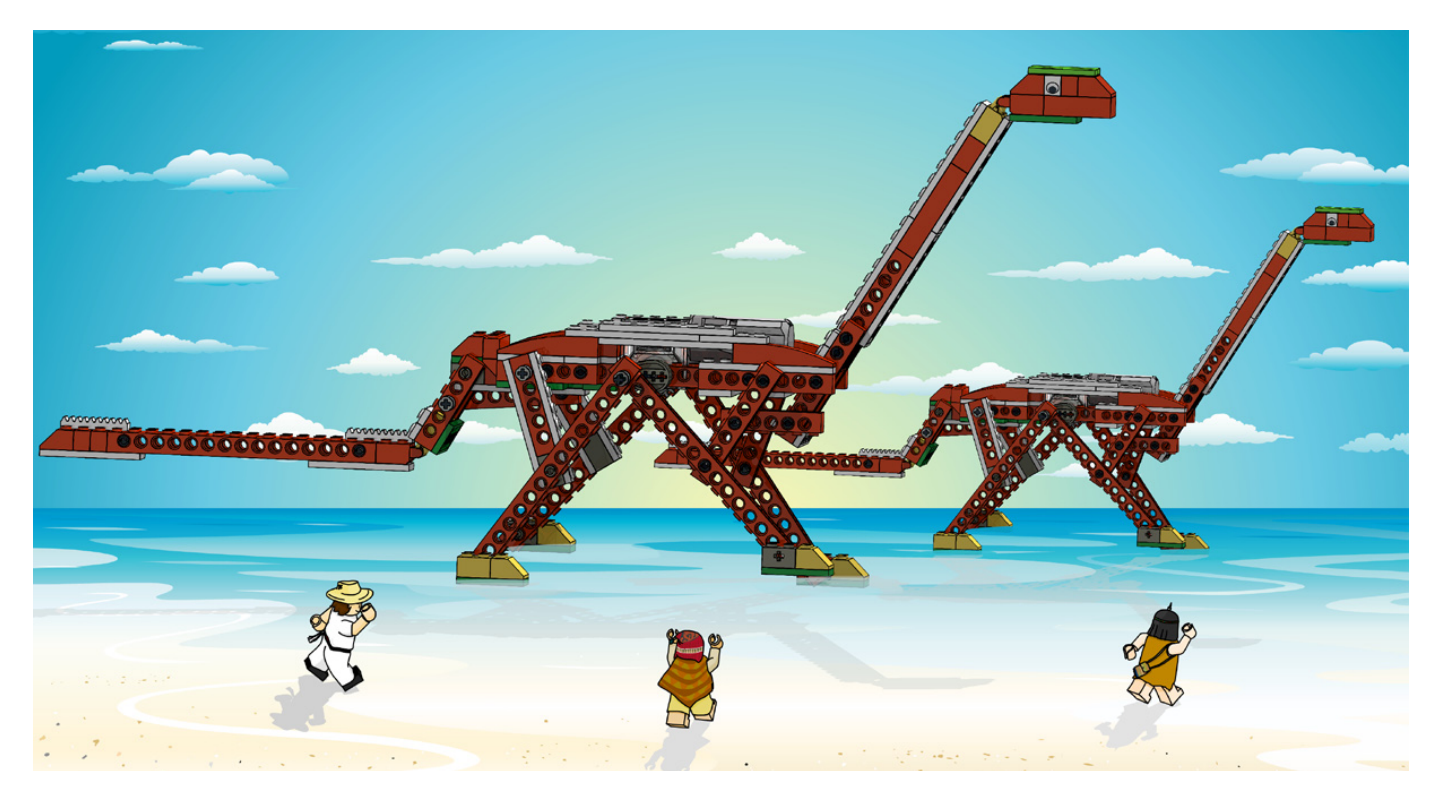

# **Robótica con LEGO® WeDo (III)**

# *Una introducción a la robótica para los más jóvenes con LEGO WeDo*

## *Por Diego Gálvez*

En la entrega anterior se hizo una introducción al entorno de programación del software WeDo. Se hizo uso de los bloques motores para dar movimiento a un prototipo.

Continuando con la programación WeDo, detallaremos el uso de otros bloques para controlar la potencia de giro del motor.

#### **Bloque potencia**

El siguiente bloque permite controlar la potencia a la cuál queremos que gire el motor.

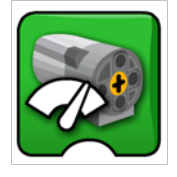

Si lo arrastramos al área de trabajo vemos que viene enganchado con otro bloque.

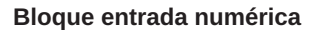

Se usa para poder trabajar con valores numéricos. Este bloque se puede enganchar con varios otros bloques (Por ejemplo: El bloque potencia).

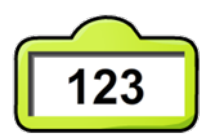

Si queremos cambiar el número que aparece en el bloque, lo que debemos hacer es pasar el ratón sobre el bloque hasta que aparezca una T:

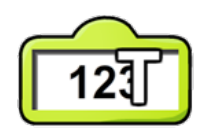

Sin hacer clic, al momento que aparezca la T, solo debe escribir el número que quiere usar, por ejemplo 10.

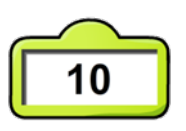

Sabiendo esto, usted puede modificar el valor de la potencia de giro. Los valores admitidos en el bloque potencia son los números desde el cero al diez, siendo cero, el estado donde el motor no girará y diez, el estado donde el motor girará con la máxima potencia. Cualquier otro valor no será admitido por el bloque. Por ejemplo:

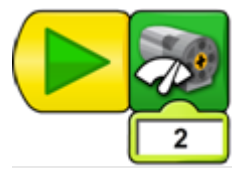

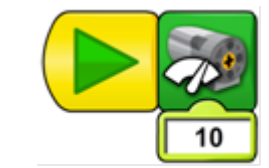

### **Bloque giro durante**

El siguiente bloque permite programar por cuanto tiempo queremos que el motor esté girando antes de detenerse.

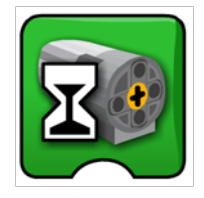

Al igual que el bloque potencia, este bloque viene enganchado con un bloque entrada numérica, para poder ingresar el tiempo que queremos que el motor gire antes de detenerse.

#### **¿En qué unidades está el tiempo en el bloque giro durante?**

Las unidades son décimas de segundo, es decir, si queremos que entre dos acciones exista un segundo de espera debemos escribir en el bloque giro durante el número 10. Si queremos 10 segundos de espera, debemos escribir 100.

#### Ejemplo:

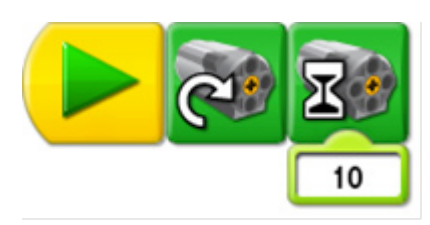

Motor gira en sentido horario durante 1 segundo, luego se detiene.

#### **Bloque detener**

Este bloque permite detener el giro del motor.

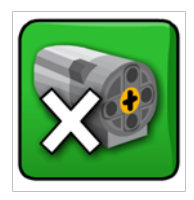

#### **Bloque espera**

Con este bloque se puede adicionar tiempo entre una acción y otra, así como trabajar con las lecturas de los sensores.

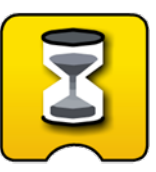

La unidad del tiempo en este bloque es la misma que la usada en el bloque giro durante (décimas de segundo).

#### **Semejanza entre bloques**

Si ejecuta los siguientes programas, observará que ambos realizan la misma acción.

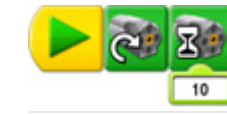

El motor gira lentamente. El motor gira muy rápido<br>El motor gira lentamente. El motor gira muy rápido en es cogundo luggo co detiene en esquedo luggo co de Motor gira durante 1 segundo luego se detiene.

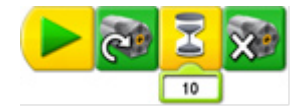

segundo luego se detiene

Pero esto no quiere decir que estos dos arreglos sean iguales:

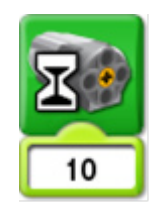

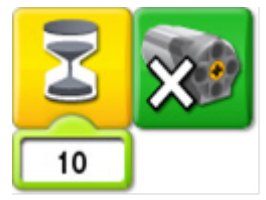

Si bien en el ejemplo anterior el programa hacía exactamente lo mismo para ambos casos, qué sucede si ahora se ejecutan los siguientes dos programas:

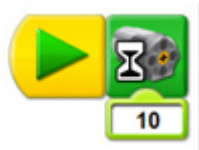

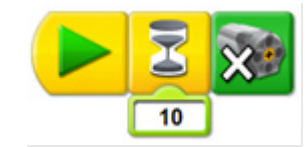

Motor gira durante 1 segundo luego se detiene.

Motor nunca gira.

Como se ve en este caso los resultados son totalmente distintos.

Acabamos de concluir con la explicación de todos los bloques motor, usados para poder interactuar con nuestro motor WeDo.

En la siguiente entrega explicaremos el uso de los bloques pantalla y operaciones matemáticas (Suma, resta, división y multiplicación).

En la página web notjustbricks.blogspot.com encontrará material multimedia (imágenes y videos) de las creaciones propias del autor, algunas de ellas con guías de construcción. #

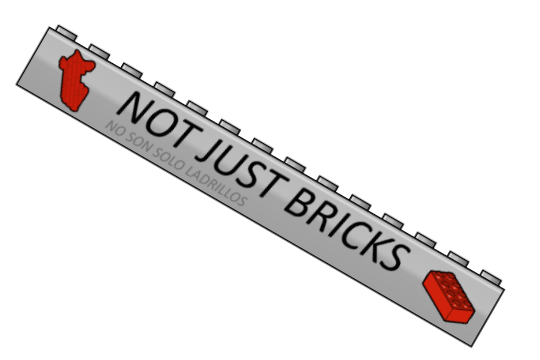